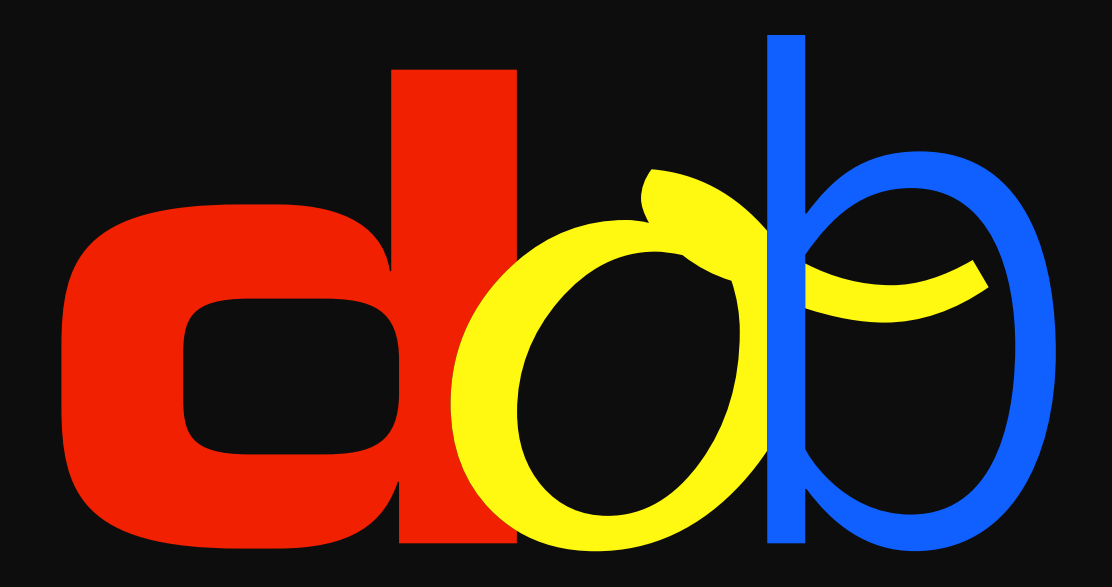

**Sviluppo della percezione visiva**

**Manuale Utente**

10. febbraio 2017

# **Contenuto**

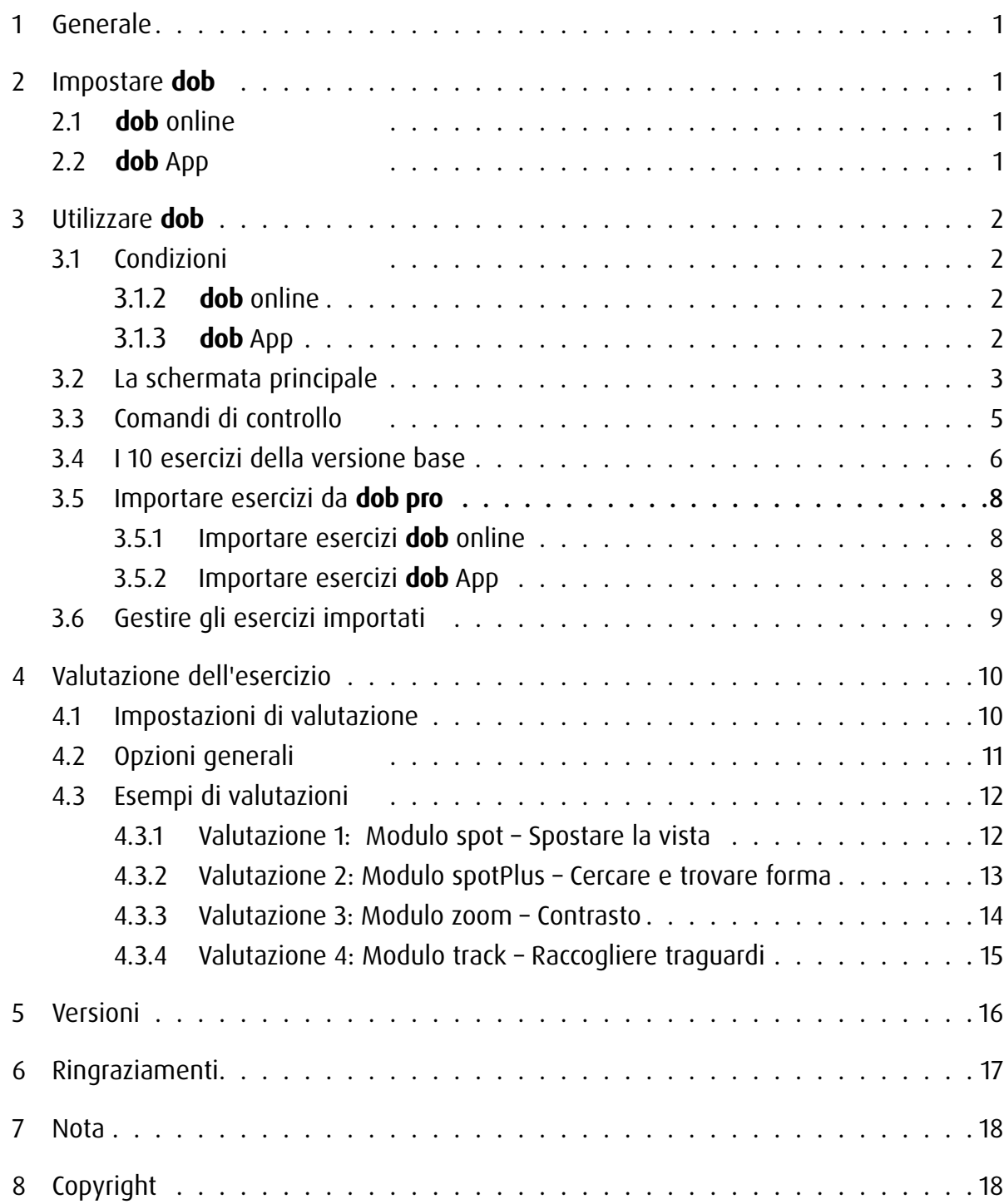

## <span id="page-2-0"></span>1 Generale

dob è un software didattico per la promozione di abilità di base visive e visuomotorie. Il programma è stato sviluppato in modo specifico per le esigenze di persone con disabilità visiva. Inoltre, l'elevato grado di personalizzabilità consente di utilizzare il programma anche in altre aree della pedagogia curativa e speciale, nella riabilitazione e anche come strumento di stimolazione e osservazione nell'ambito del sostegno alla prima infanzia. Il software offre un ampio spettro di esercizi che vanno dalle semplici stimolazioni ai compiti di base fino all'allenamento delle abilità cognitive.

## 2 Impostare **dob**

### 2.1 **dob** online

La versione online di dob può essere avviata direttamente in un browser moderno. I risultati migliori hanno dato i browser Chrome o Firefox, con i quali dob è stato testato in modo più approfondito e dettagliato. Per avviare rapidamente il programma, create un segnalibro sul computer o un link sul desktop e, sull'iPad/tablet Android, create un'icona di avvio nella schermata home.

Si consiglia di lavorare in modalità a schermo intero. Per farlo premete il tasto F11 (Windows) / ↑⌘F (Mac) del computer, sull'iPad/tablet Android avviate il programma tramite l'icona presente nella schermata Home. Dopo ogni aggiornamento del programma eliminate la cronologia del browser, in modo tale che tutte le novità siano acquisite senza problemi.

### 2.2 **dob** App

Scarica l'applicazione da App Store su iPad. Tocca l'icona dob per avviare il programma.

## <span id="page-3-0"></span>3 Utilizzare **dob**

### 3.1 Condizioni

### 3.1.1 Generale

Utilizzando diverse opzioni d'inserimento come touchscreen, pulsante, mouse o tastiera, il programma tiene conto delle particolari condizioni delle persone con pluridisabilità. Nella maggior parte degli esercizi di dob, l'inserimento si limita a due comandi: Conferma e Avanti. Questi comandi vengono impartiti tramite i tasti SPACE (barra spaziatrice)  $>$  e ENTER (invio)  $\times$ . I due comandi possono essere trasmessi anche tramite pulsanti. In tal modo si cerca di favorire la massima autonomia di lavoro, specialmente negli esercizi.

### 3.1.2 **dob** online

dob online può essere utilizzato su computer desktop e portatili e su tablet PC (Android e iOS).

Computer desktop e portabili: comando con mouse, tastiera o pulsante. Con schermo tattile, tutti gli gesti di dob sono disponibili.

Tablet: comando con gesti. Tastiere Bluetooth non sono supportati.

### 3.1.3 **dob** App

dob app è disponibile su tablet iOS.

Comando con gesti. Con tastiera bluetooth, tutte le scelte rapide di dob sono disponibili.

### <span id="page-4-0"></span>3.2 La schermata principale

dob è la versione base per alunni di dob pro. Il training include dieci esercizi fissi dedicati alle competenze visive più importanti. È inoltre disponibile una sezione import, nella quale si possono importare esercizi in modo mirato da dob pro, la versione per insegnanti e terapisti.

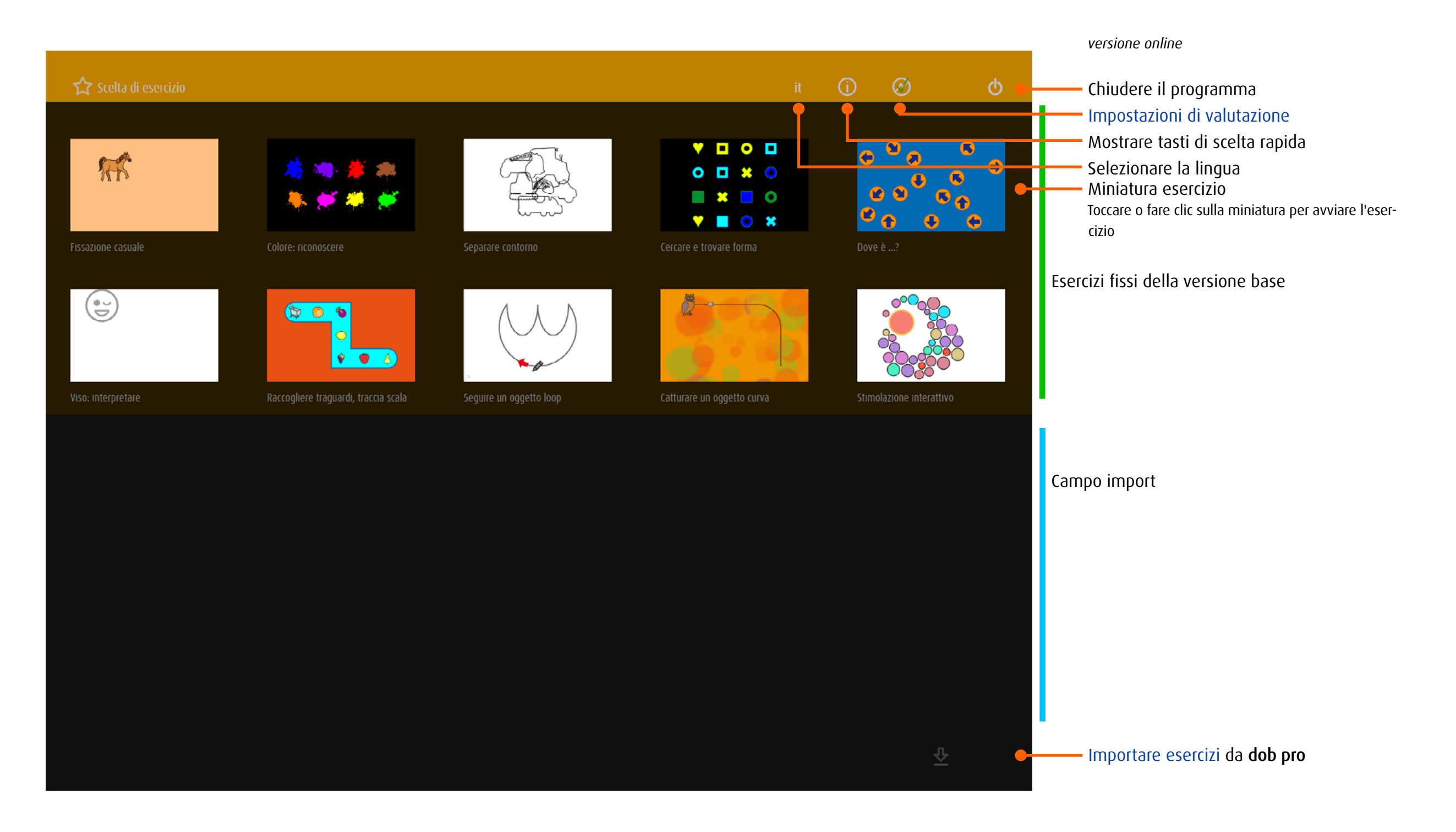

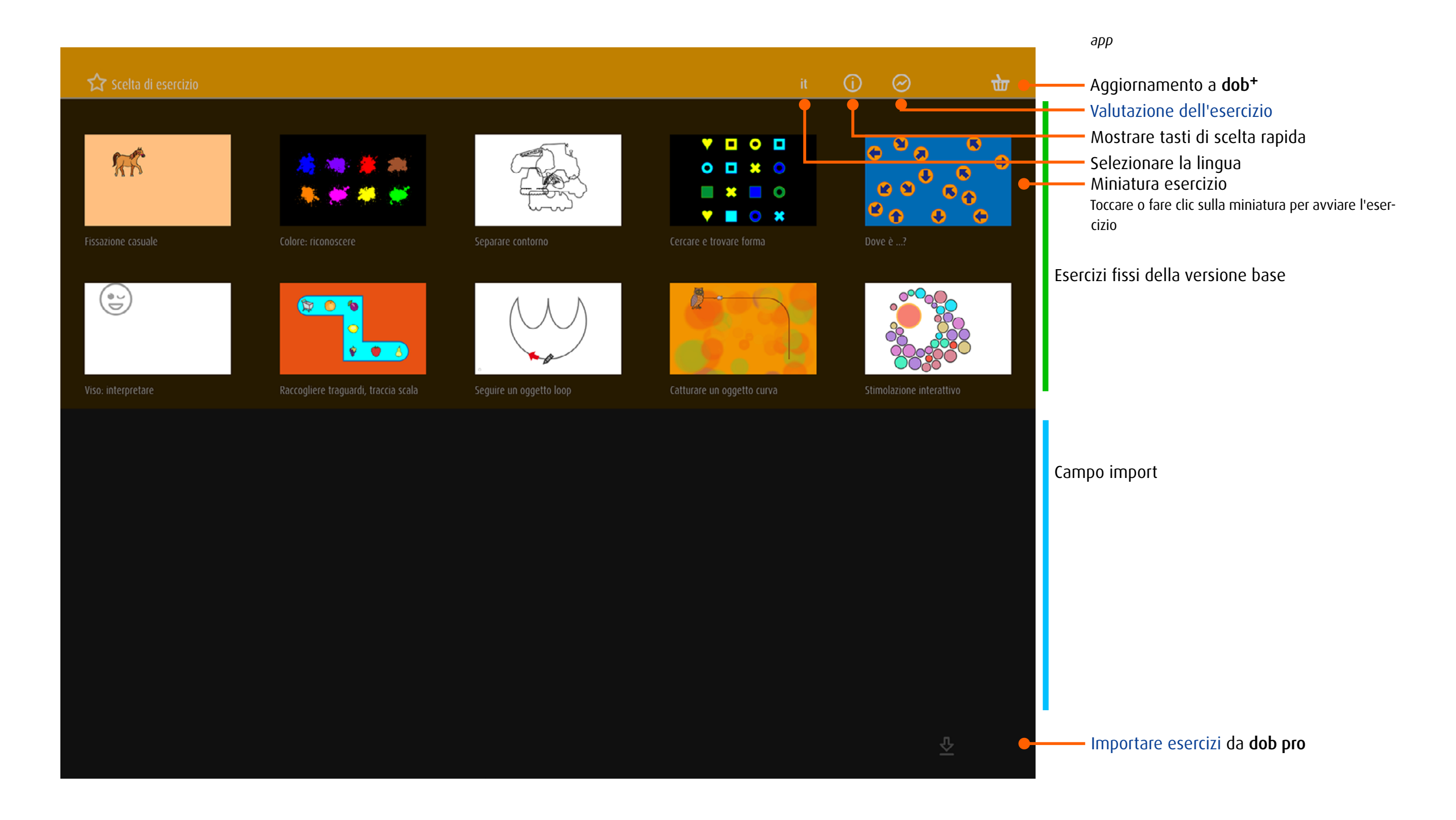

## <span id="page-6-0"></span>3.3 Comandi di controllo

Su tablet il programma viene utilizzato tramite gesti. Su computer il programma viene gestito impartendo i comandi tramite la tastiera oppure, se si dispone del touchscreen, tramite la tastiera e i gesti.

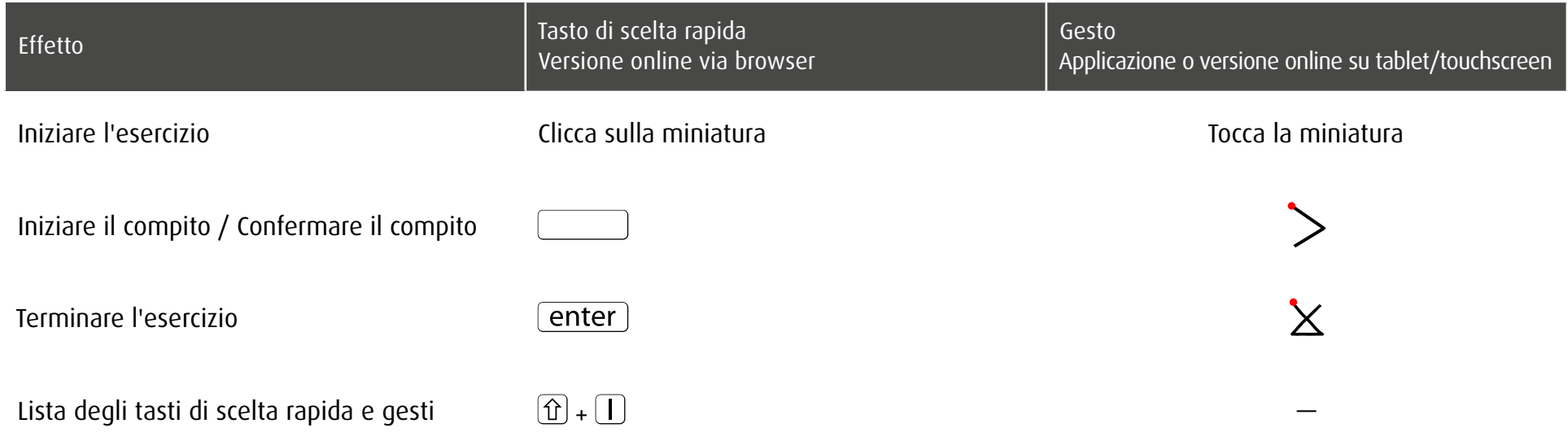

All'interno degli esercizi sono disponibili comandi per modificare e quindi personalizzare il contesto visivo. Questi comandi sono illustrati nel [capitolo 3.4.](#page-7-1)

→ [Tasti di scelta rapida e gesti touchscreen](http://www.dob.li/pdf/dob_tasti_di_scelta_rapida.pdf) (pdf)

# <span id="page-7-1"></span><span id="page-7-0"></span>3.4 I 10 esercizi della versione base

Il compito principale consiste nel trovare determinati oggetti o colori e cliccare su di essi/ toccarli, oppure nel trascinare oggetti da un punto all'altro dello schermo utilizzando il dito o tenendo premuto il tasto del mouse.

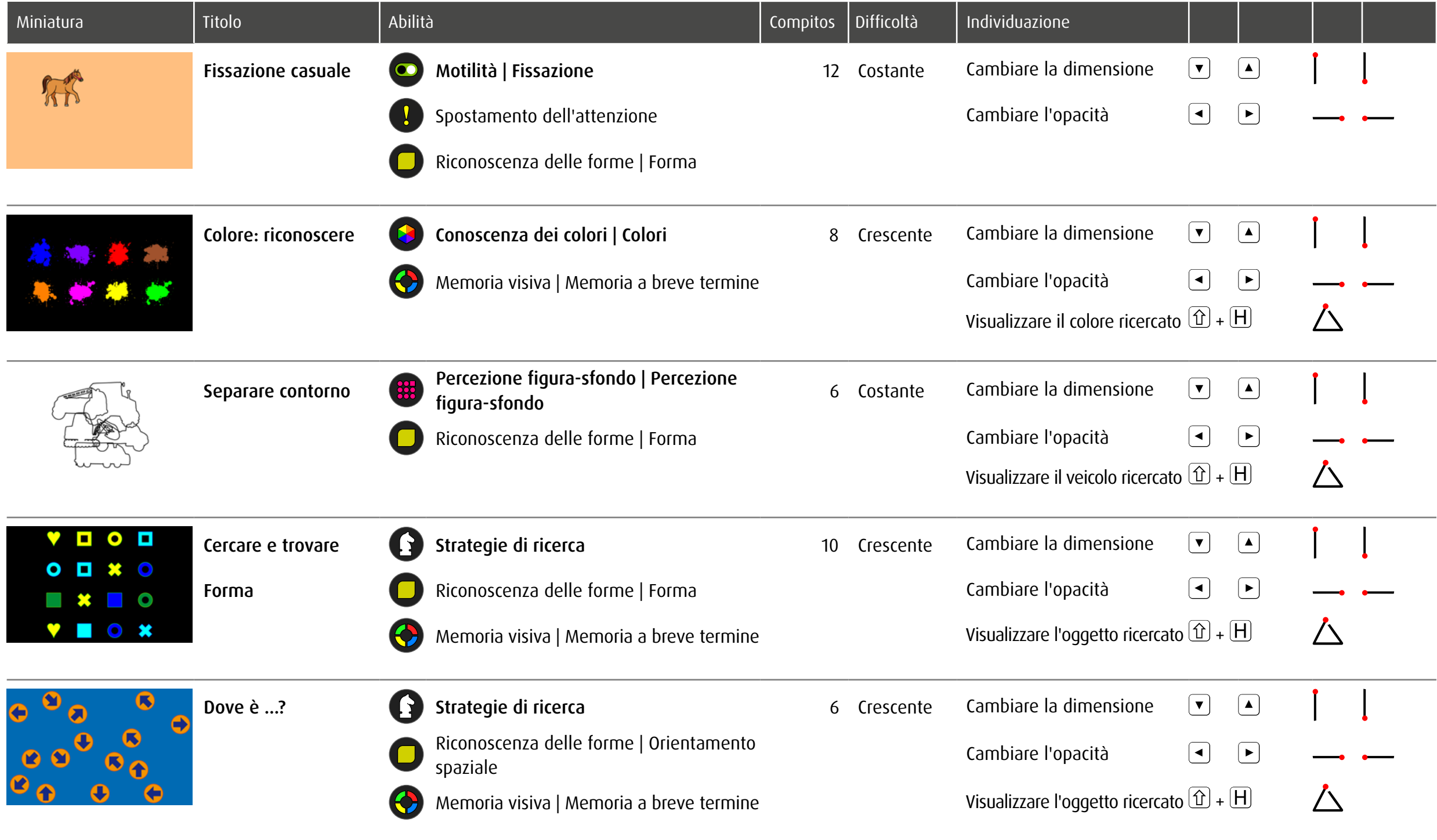

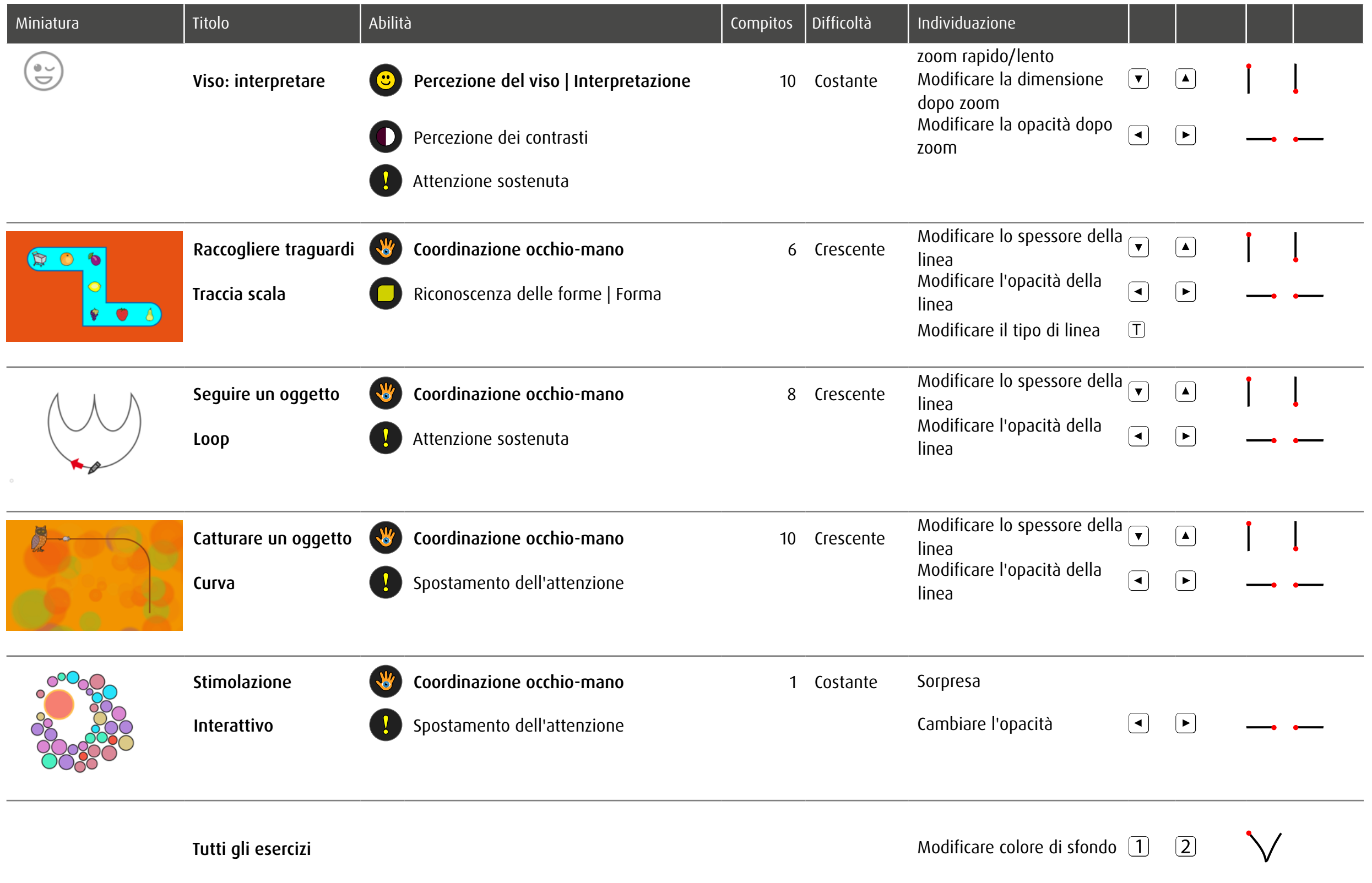

### <span id="page-9-1"></span><span id="page-9-0"></span>3.5 Importare esercizi da **dob pro**

Ai 10 esercizi della versione base si possono aggiungere al massimo altri 10 esercizi selezionati. Gli utenti di dob pro preparano gli esercizi desiderati e li esportano come codice QR. Se sono importati più di 10 esercizi gli esercizi meno recenti vengono eliminati.

#### 3.5.1 Importare esercizi **dob** online

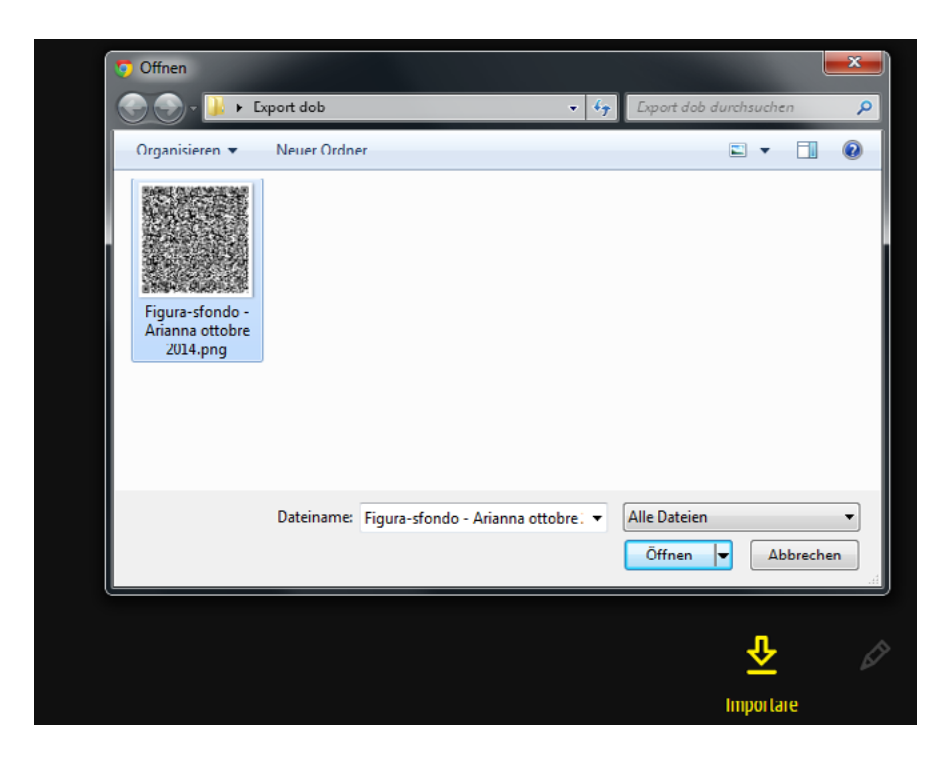

3.5.2 Importare esercizi **dob** App

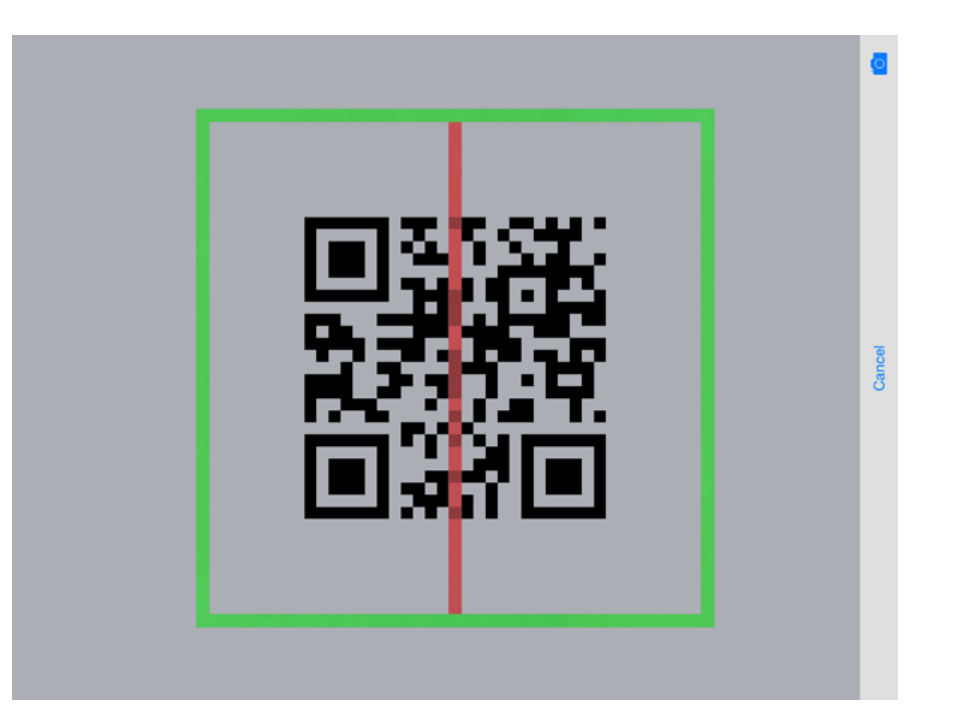

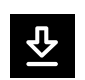

 $\overline{\mathbf{r}}$ 

1. Clicca/Tocca *Importare*

2. Clicca/Tocca *Selezionare il file*

3. Scegliere il codice QR e confermare la selezione

dalla fotocamera del tablet attualmente.

Gli esercizi saranno estratti e visualizzati nel campo import.

Nota: L'immagine QR-Code non può essere catturato e importato

Clicca/Tocca *Importare* per accedere al scanner del codice. Spostare la cornice verde sull'immagine codice.Viene automaticamente scannerizzato e gli esercizi vengono importati.

8

# <span id="page-10-0"></span>3.6 Gestire gli esercizi importati

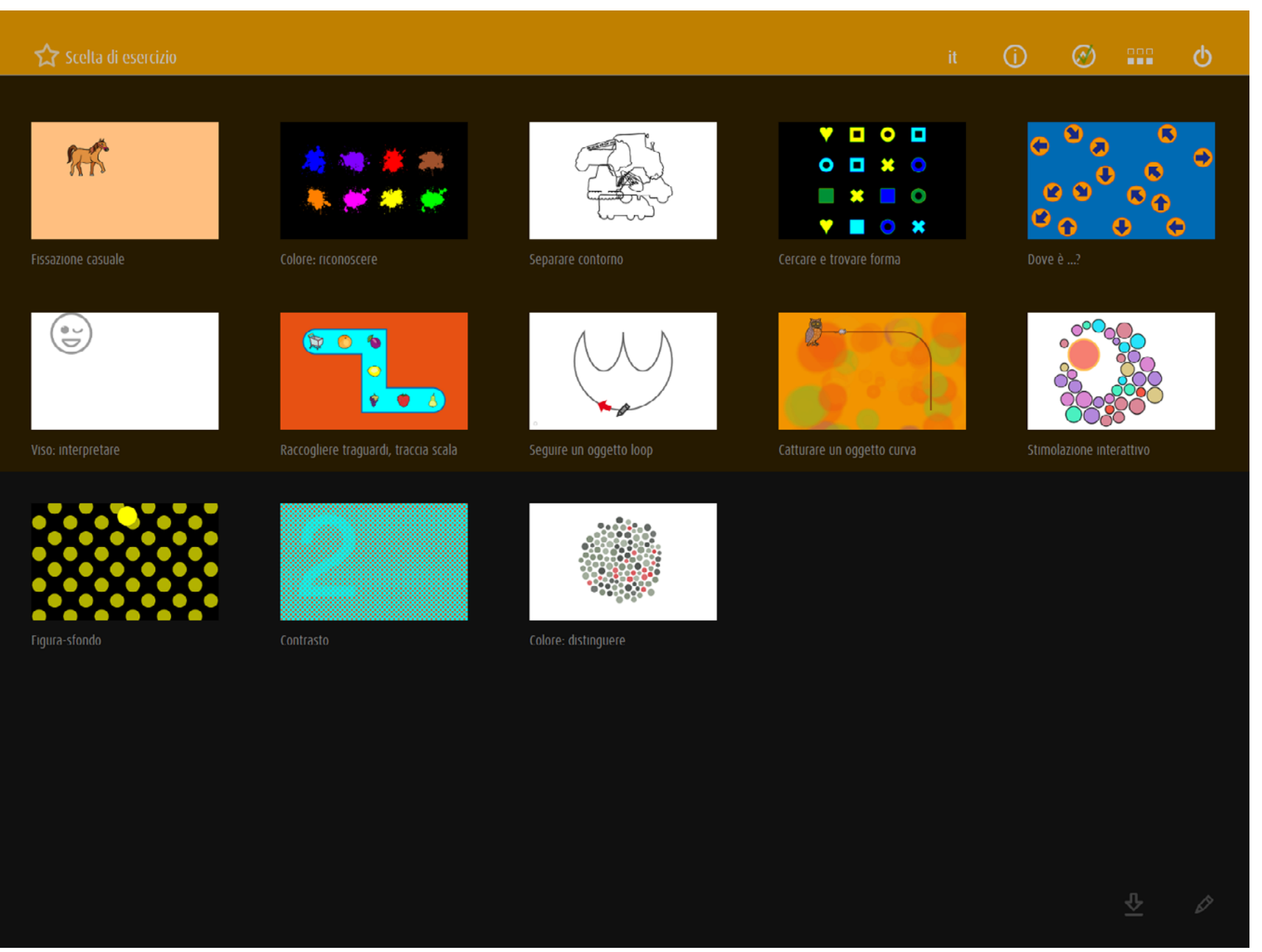

#### *versione online*

Visualizzare solo esercizi importati

Visualizzare tutti gli esercizi  $\blacksquare$ 

89F

 $\mathscr{D}$ 

Aprire la schermata di modifica Trascinare la miniatura nella posizione desiderata.

Rimuovere l'esercizio  $\Theta$ 

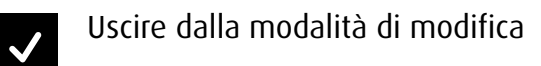

# <span id="page-11-1"></span><span id="page-11-0"></span>4 Valutazione dell'esercizio

Mentre si sta lavorando, dob segue tutti i movimenti, registra ogni clic e misura l'intervallo di tempo tra ogni azione sullo schermo. Un semplice click sul tasto  $\Theta$  nel menu principale dà accesso ai impostazioni di valutazione.

Nota: Gli esercizi di modulo *stimula* non vengono valutati.

## 4.1 Impostazioni di valutazione

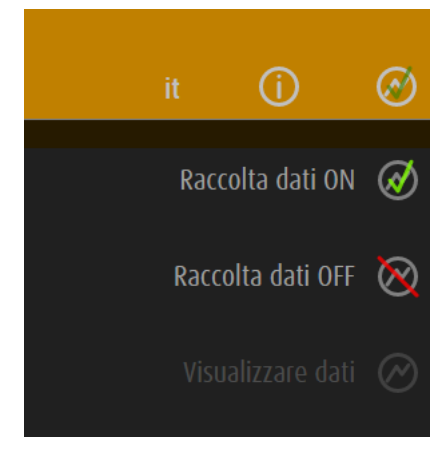

I dati di esercizio vengono raccolti.

I dati non vengono raccolti.

Accesso alle valutazioni memorizzati

dob memorizza solo un numero limitato di valutazioni. Il numero dipende dalla complessità dei dati. Dovete fare uno screenshot di valutazioni importanti per memorizzare in modo permanente.

# <span id="page-12-0"></span>4.2 Opzioni generali

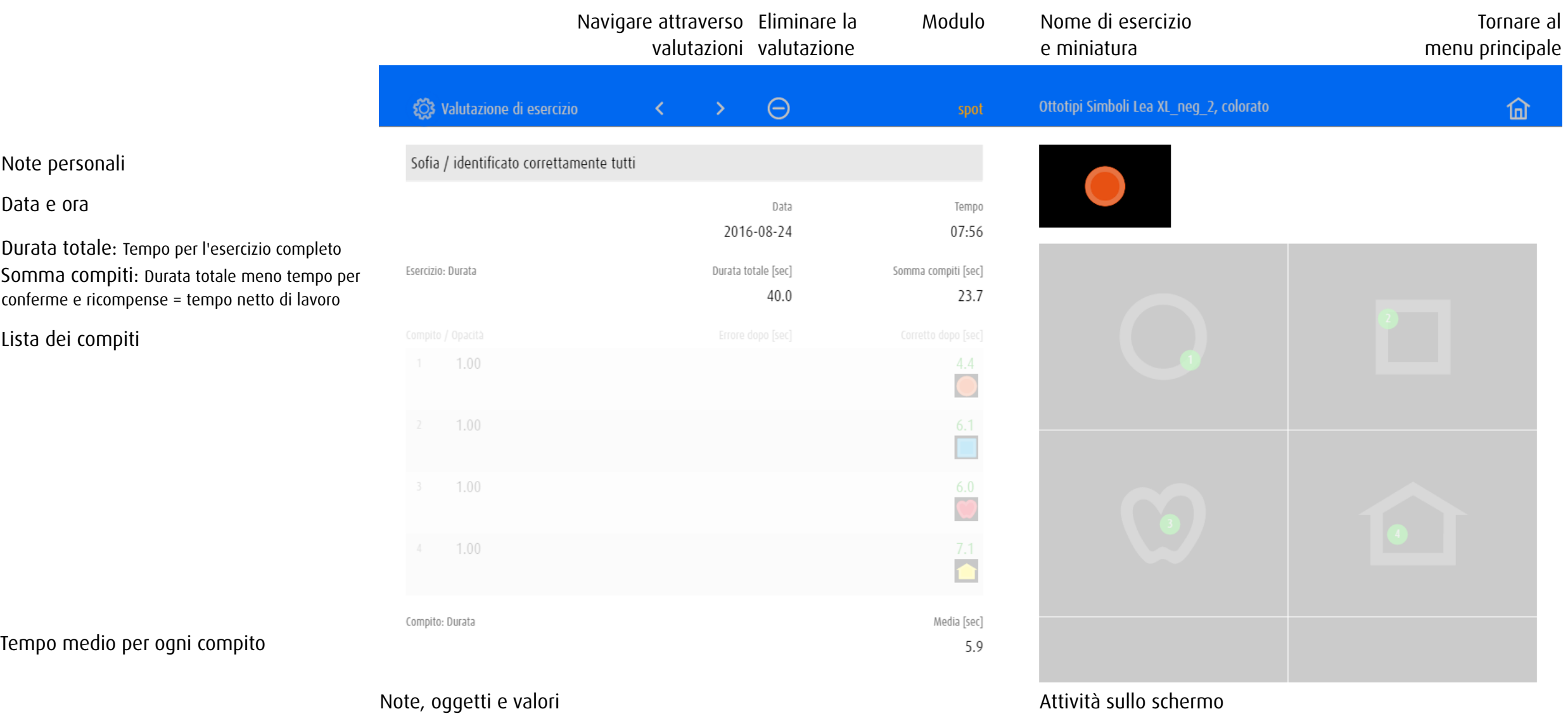

# <span id="page-13-0"></span>4.3 Esempi di valutazioni

A seconda del modulo o de la categoria di esercizio, valutazione mostra diversi valori e presenta le attività su un unico o su più schermi.

# 4.3.1 Valutazione 1: Modulo spot – Spostare la vista

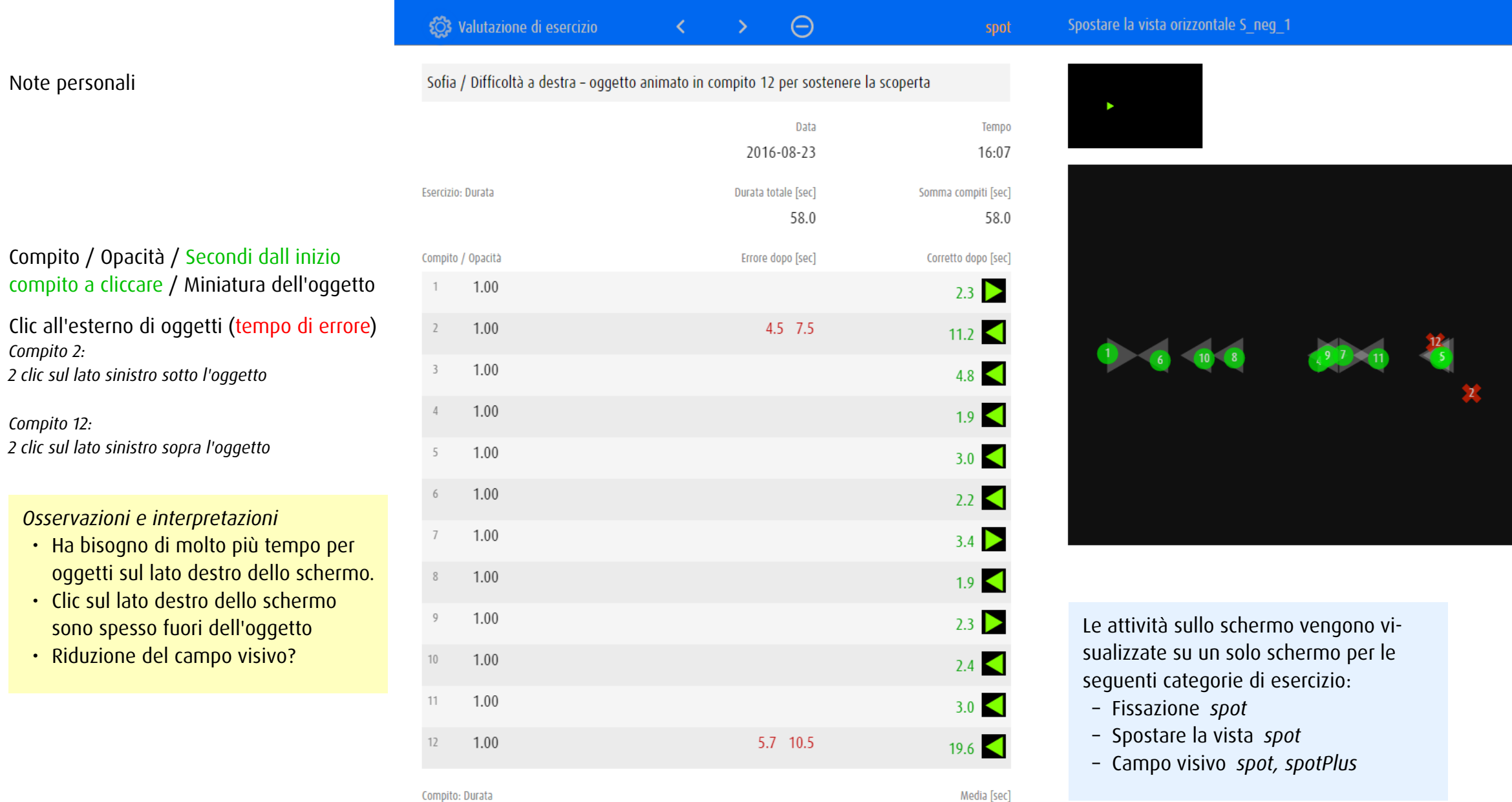

 $4.8\,$ 

 $\frac{12}{12}$ 

 $\overline{12}$ 

 $\widehat{\mathbb{m}}$ 

# <span id="page-14-0"></span>4.3.2 Valutazione 2: Modulo spotPlus – Cercare e trovare forma

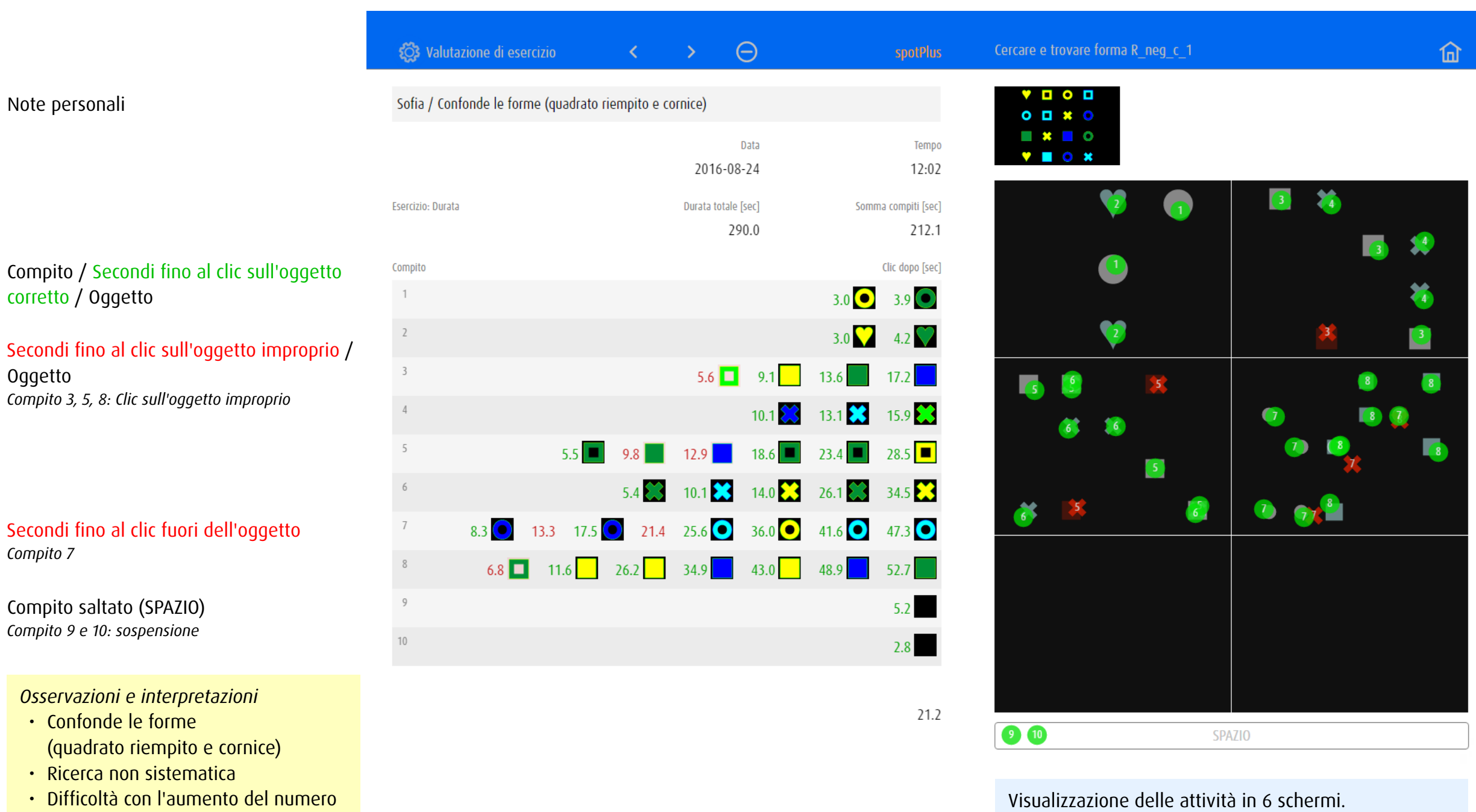

di oggetti

• Allenare strategie di ricerca

Negli esercizi con più di 6 compiti, i clic di più compiti (p.es. 1 e 2) sono visualizzati su uno schermo.

### <span id="page-15-0"></span>4.3.3 Valutazione 3: Modulo zoom – Contrasto

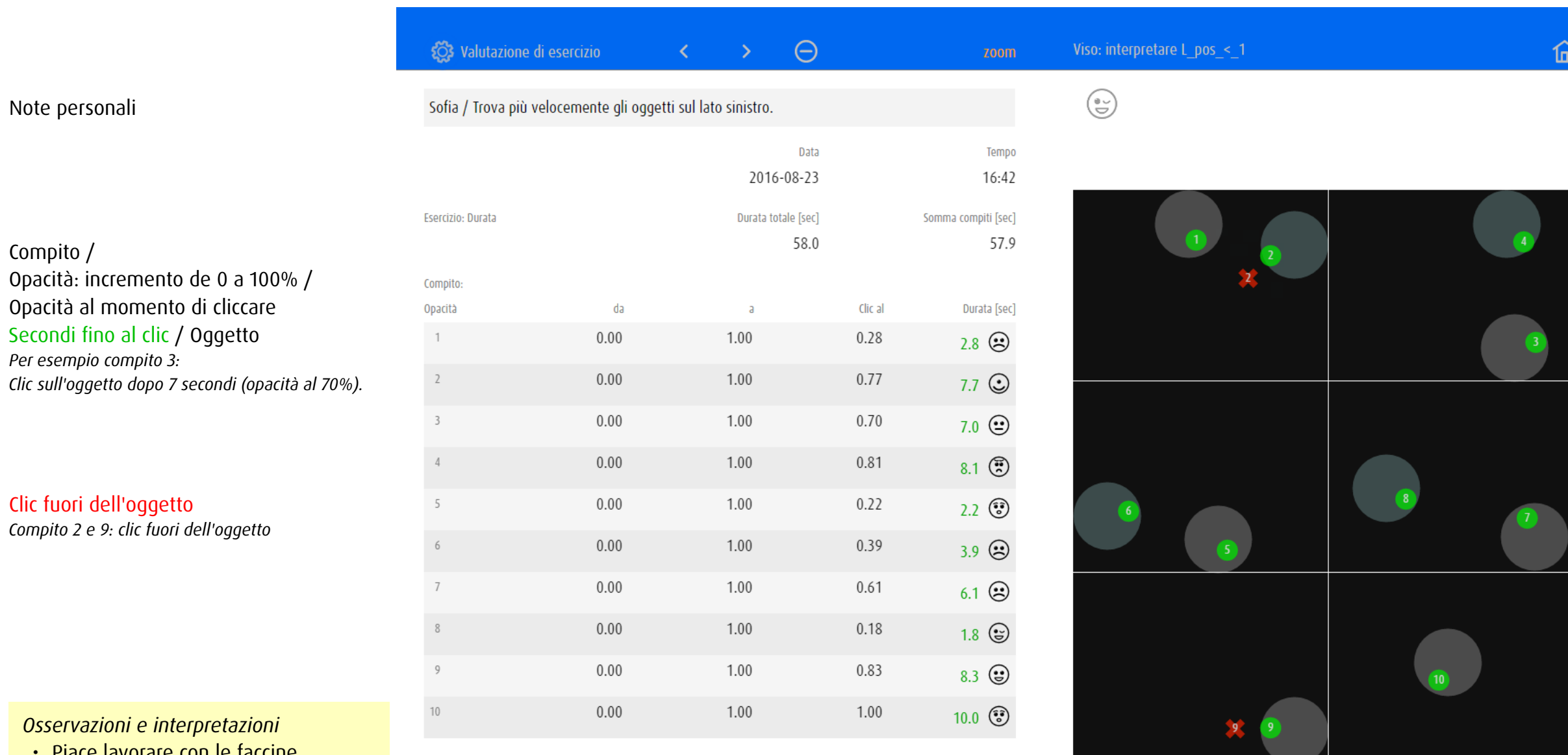

Media [sec]

5.8

Piace lavorare con le faccine • È in grado di interpretare le espressioni facciali

• Trova più velocemente gli oggetti sul lato sinistro.

Compito: Durata

• Riduzione del campo visivo?

Visualizzazione delle attività in 6 schermi. Negli esercizi con più di 6 compiti, i clic di più compiti (p.es. 1 e 2) sono visualizzati su uno schermo.

## <span id="page-16-0"></span>4.3.4 Valutazione 4: Modulo track – Raccogliere traguardi

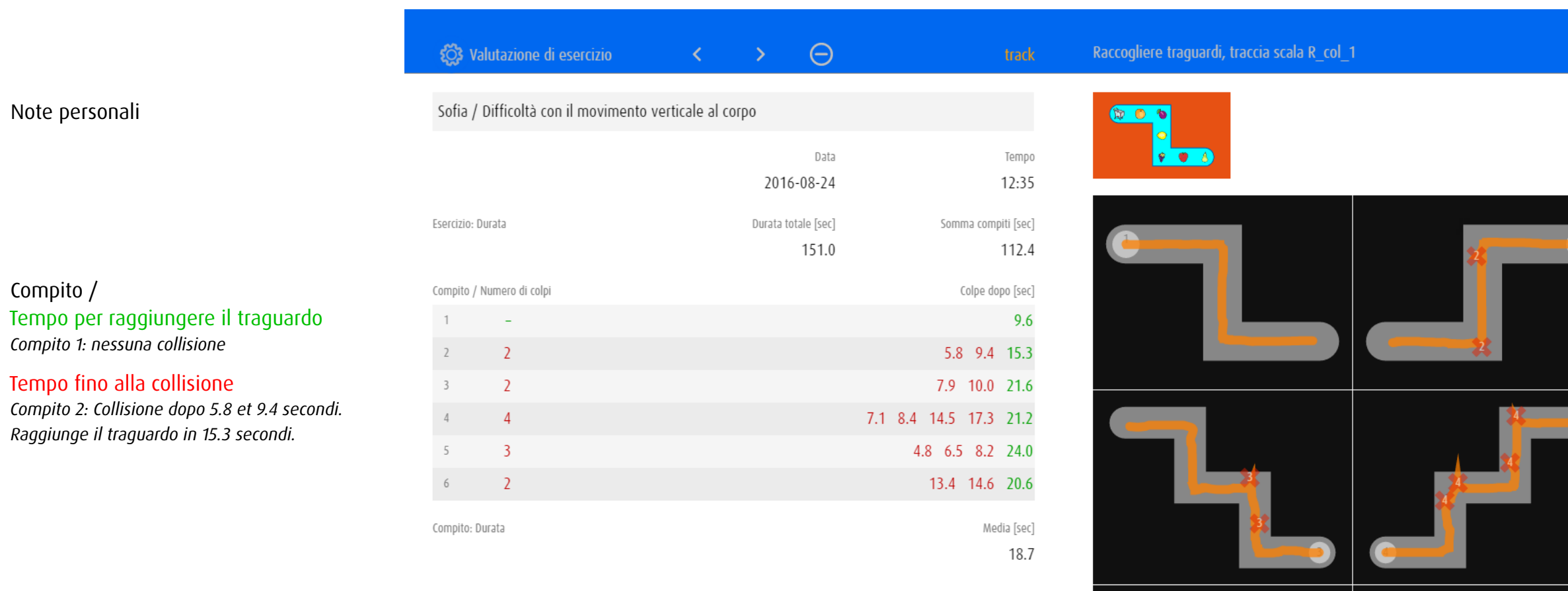

*Osservazioni e interpretazioni*

Note personali

Compito /

- • Conosce gli oggetti raccolti
- • Muscoli sempre più tesi
- • Difficoltà con il movimento verticale al corpo

I 6 compiti possono essere visualizzati in 6 schermi separati.

 $\widehat{\mathbb{m}}$ 

## <span id="page-17-0"></span>5 Versioni

dob è disponibile come applicazione per iOS o in versione online

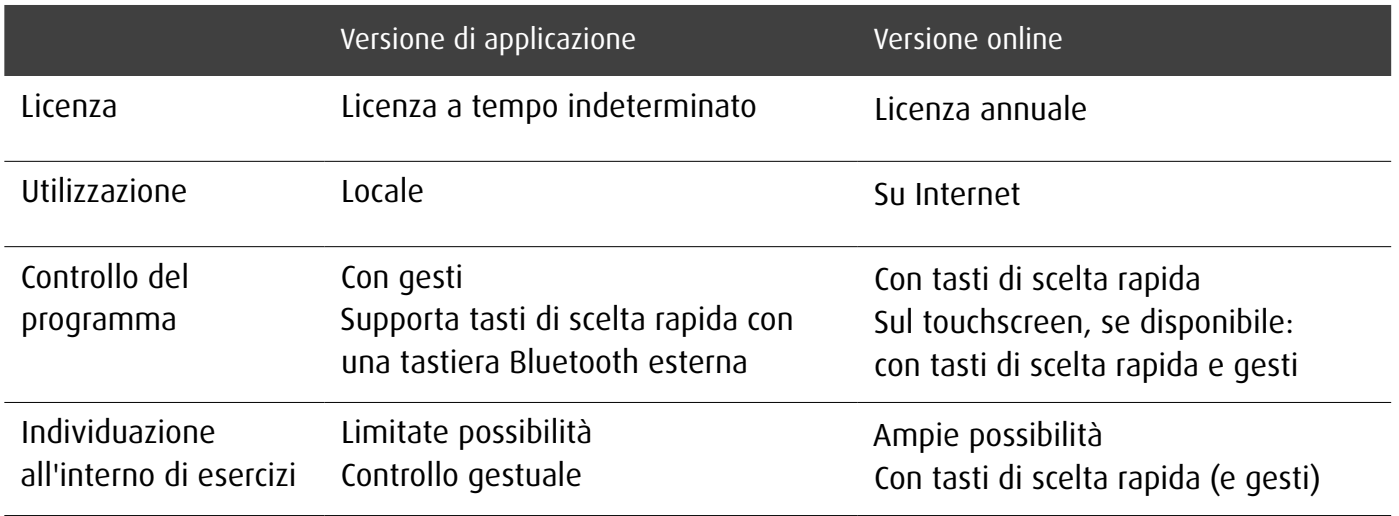

Effettuando l'upgrade a dob<sup>+</sup> mediante acquisto In-App in iOS si accede all'offerta completa di esercizi. Essa comprende circa 2000 esercizi, suddivisi in base alla competenza visiva o al modulo.

## dob pro

Versione integrale per terapisti e insegnanti, con oltre 2000 esercizi per l'allenamento e l'osservazione di undici abilità visive di base e con strumenti per la pianificazione individuale della stimolazione. Disponibile come applicazione o come versione online.

Tutto su dob e dob pro: [www.dob.li](http://www.dob.li)

# <span id="page-18-0"></span>6 Ringraziamenti

La realizzazione de dob è stata possibile grazie al sostegno delle seguenti istituzioni:

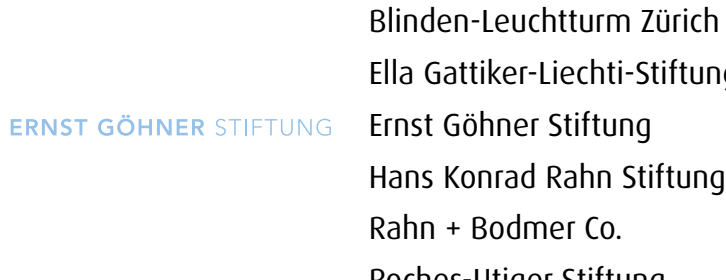

Ella Gattiker-Liechti-Stiftung Ernst Göhner Stiftung Hans Konrad Rahn Stiftung Rahn + Bodmer Co. Roches-Utiger Stiftung

 $\bullet$ SBV 66 Schweizerischer Blindenund Sehbehindertenverband

**DENK AN MICH** 

Schweizerischer Blinden- und Sehbehindertenverband SBV

SZB, Schweizerischer Zentralverein für das Blindenwesen Staub Kaiser Stiftung Stiftung Berty Maikler

Stiftung Denk an mich

Stiftung für blinde und sehbehinderte Kinder und Jugendliche Zollikofen Stiftung für das behinderte Kind Stiftung Solidago

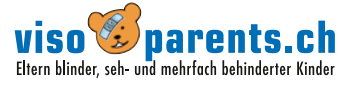

Ferien und Freizeit für Behinderte

visoparents schweiz

<span id="page-19-0"></span>7 Nota

### Avviso fotosensibilità

Una bassissima percentuale di soggetti può essere soggetta a crisi epilettiche se esposta a determinati giochi di luce o a luci lampeggianti. L'esposizione a determinati giochi di luce o a sfondi luminosi sullo schermo di un computer può provocare una crisi epilettica in tali soggetti. Alcune condizioni possono provocare sintomi di epilessia non precedentemente rilevati in soggetti che non hanno mai sofferto in precedenza di attacchi o crisi epilettiche.

# 8 Copyright

Tutti i diritti sono riservati. Nessuna parte di questo documento può essere riprodotta, memorizzata o trasmessa in alcuna forma e con alcun mezzo senza autorizzazione degli autori.